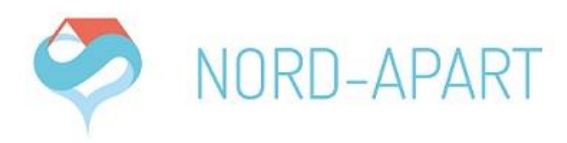

### **Nutzung des Vermieterzugangs**

### **1. Login**

- Einloggen auf [http://www.login.nord-apart.de](http://www.login.nord-apart.de/)
	- o Ihre Zugangsdaten sollten Sie zuvor bereits per Mail erhalten haben

#### **2. Abrechnungen einsehen**

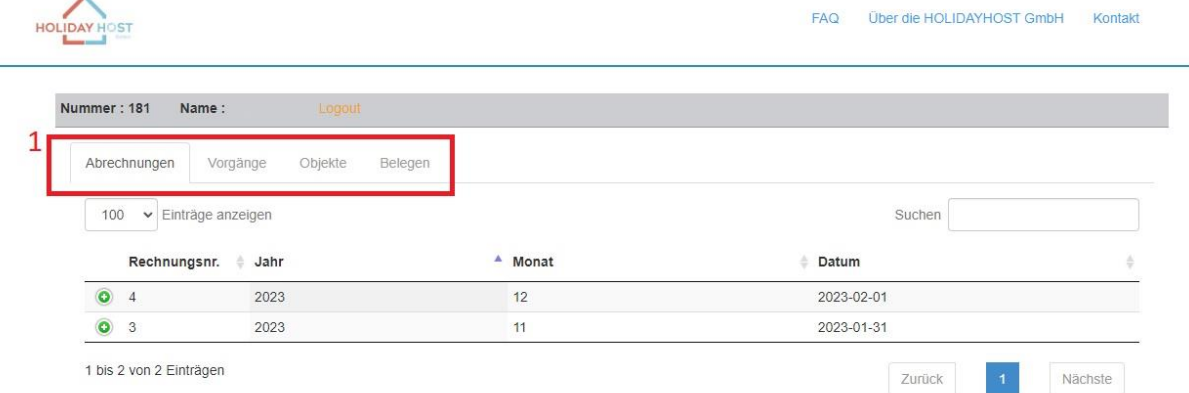

- unter dem Punkt "Abrechnungen" finden Sie alle Abrechnungen zu Ihren Buchungen
	- o die Abrechnung zu einer Buchung wird ca. mit Abreise des Gastes erstellt. Mit Erhalt der Abrechnung wird Ihnen der Betrag zur Buchung in einer Gesamtsumme ausgezahlt
	- o diese können Sie sich als PDF-Datei herunterladen und zu Ihren Unterlagen heften (diese erhalten Sie jedoch auch per E-Mail)

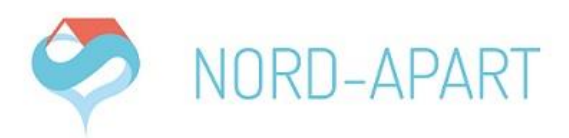

# **3. Buchungen einsehen**

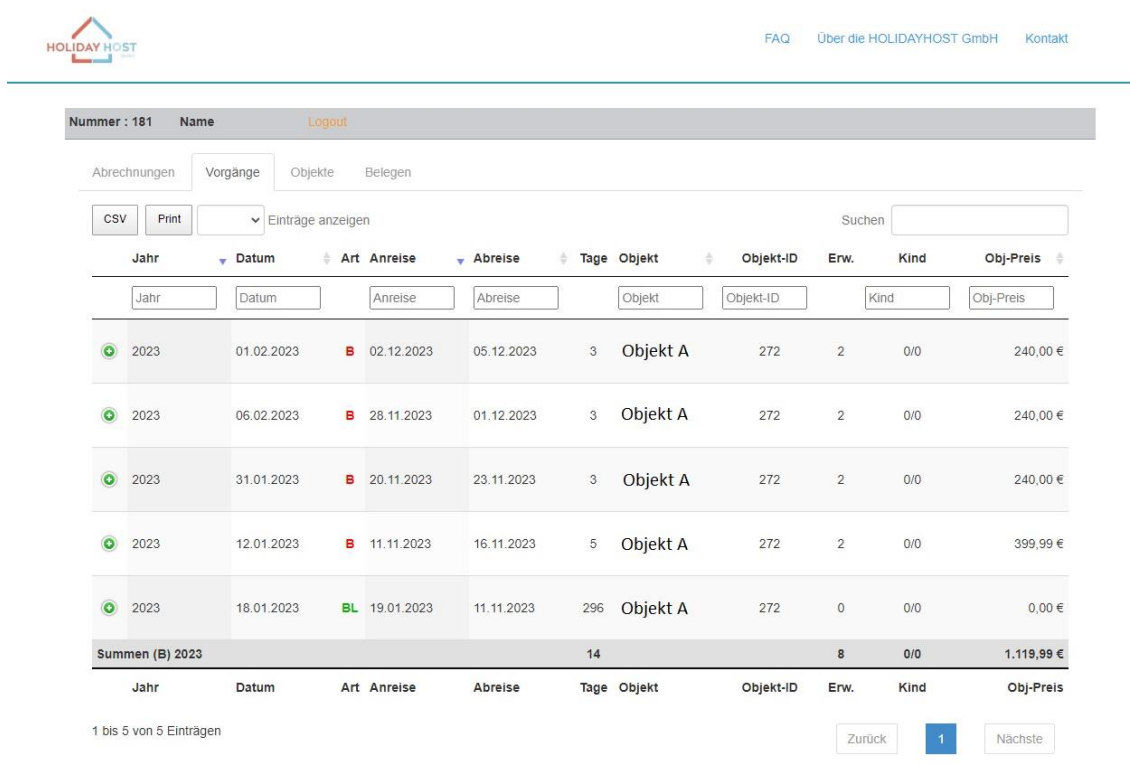

- unter dem Punkt "Vorgänge" können Sie sich alle Buchungen aufrufen, die für Ihr Objekt getätigt wurden
	- o hier finden Sie sowohl alle Informationen zur Buchung als auch die Daten des Gastes

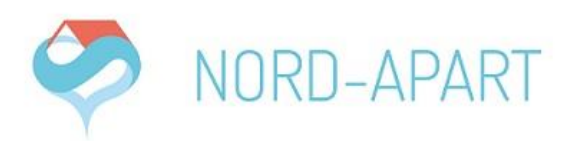

# **4. Unterkunftsdaten einsehen**

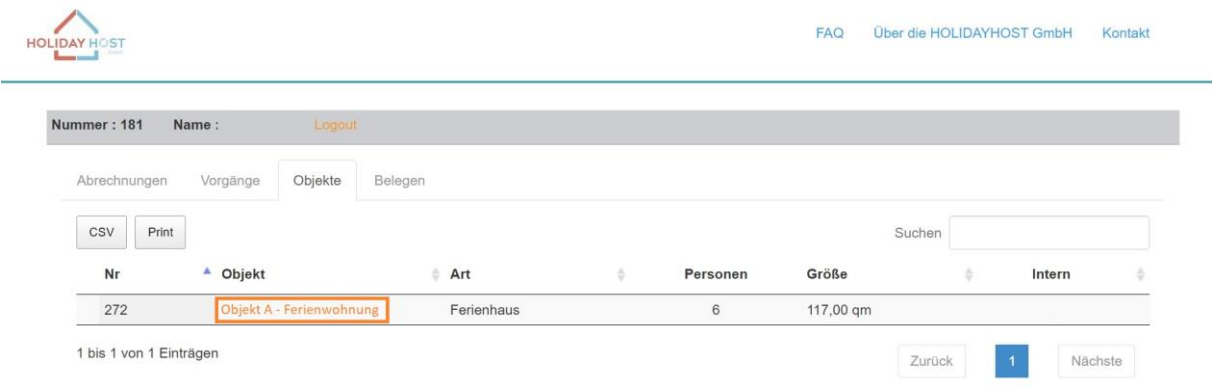

- unter dem Punkt Objekte finden Sie alle Objekte, die Sie über die NORD-APART Verwaltungsgesellschaft mbH vermitteln lassen
- über den Namen Ihrer Unterkunft gelangen Sie auf eine separate Seite, auf der alle Details Ihrer Unterkunft dargestellt werden
	- o sollten Sie Änderungen in Ihren Unterkunftsdaten vornehmen wollen, schreiben Sie uns diese ganz einfach per Mail an [vermittlung@nord-apart.de](mailto:vermittlung@nord-apart.de)

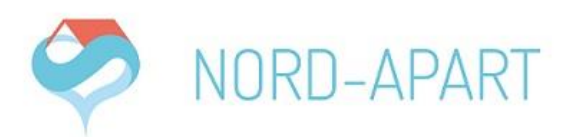

## **5. Belegungen eintragen**

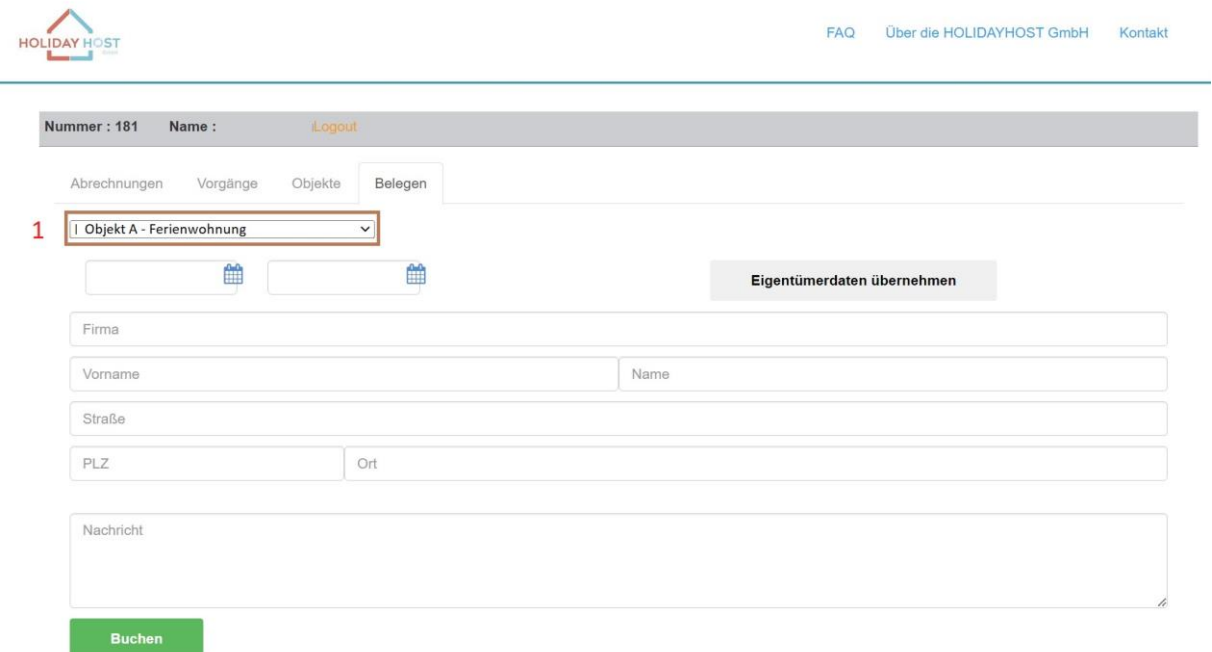

- über den Reiter "Belegen" gelangen Sie in die Belegungsmaske
- wählen Sie unter Punkt 1 im Bild das Objekt aus, für das Sie eine Belegung eintragen möchten

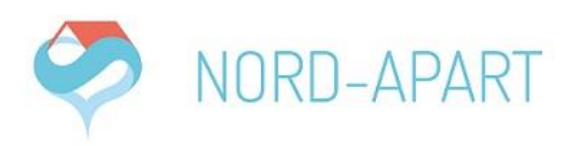

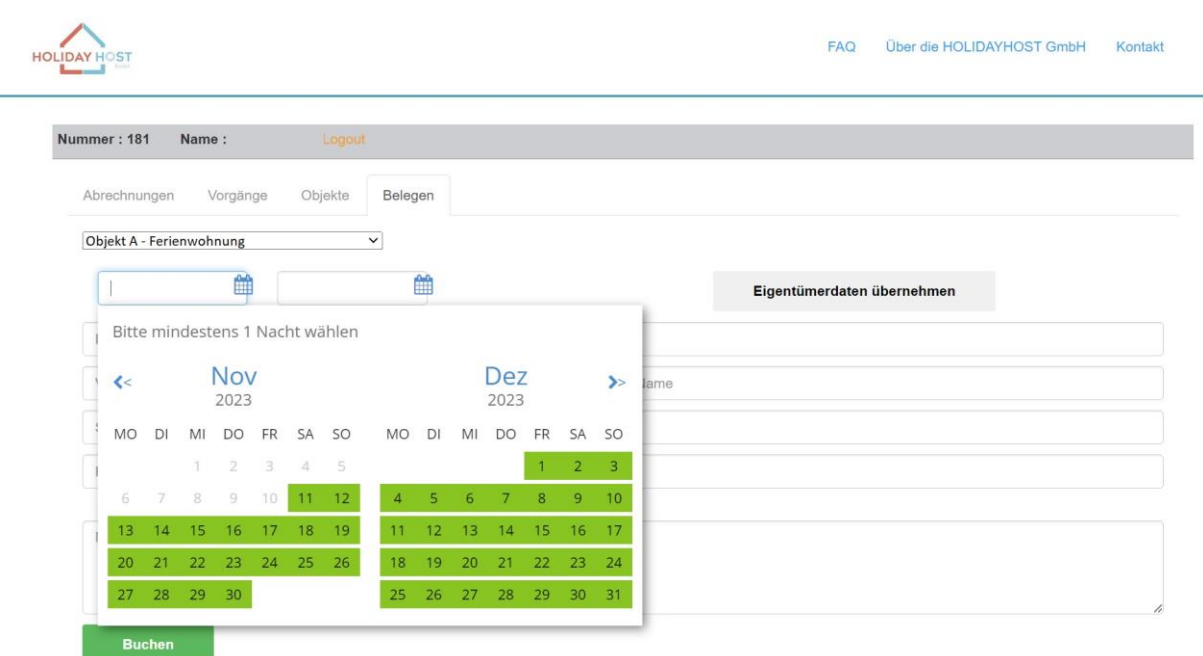

- über einen Klick in die Kalenderzeile gelangen Sie auf Ihren Kalender o die grün markierten Zeiten stellen freie Zeiträume dar
	- o grau markierte Zeiten stellen belegte Zeiträume dar
- wählen Sie den zu belegenden Zeitraum durch einen Klick auf das jeweilige Anreisedatum und danach auf das Abreisedatum aus
- im Nachfolgenden klicken Sie auf die Schaltfläche "Eigentümerdaten übernehmen" und das System füllt alle Felder automatisch mit Ihren Vermieterdaten aus
- über einen Klick auf die grüne Schaltfläche "Buchung" führen Sie die Buchung durch und Ihr Kalender ist belegt